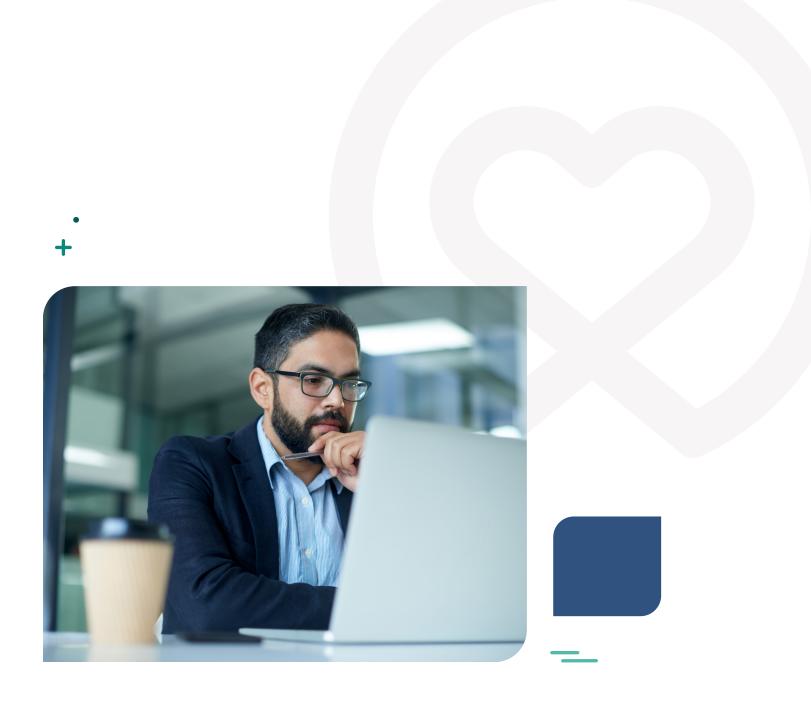

**BENEFITS MANAGEMENT** 

**Employer Services User Guide** 

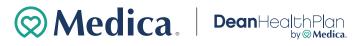

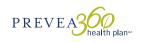

### Table of contents

| Sign in                                    | 2  |
|--------------------------------------------|----|
| Sign in page                               | 3  |
| Home page                                  | 3  |
| To-do list                                 | 4  |
| Navigation                                 | 4  |
| Creating additional users in enrollment    | 5  |
| Adding and managing administrator accounts | 5  |
| Creating additional users in billing       | 9  |
| Creating a user account                    | 9  |
| Editing a user account                     | 11 |
| Cloning a user account                     | 12 |
| Navigation between enrollment + billing    | 14 |
| Updating your account settings             | 15 |
| Enrollment                                 | 16 |
| Adding a new employee                      | 16 |
| Enrolling an employee in benefits          | 19 |
| Adding a dependent                         | 21 |
| Viewing benefit details + eligibility      | 27 |
| Terminating an employee                    | 28 |
| Rehire an employee                         | 29 |
| Cobra administration                       | 31 |
| Billing + payments                         | 32 |
| Viewing invoices                           | 32 |
| Creating a payment account                 | 33 |
| Downloading invoices                       | 34 |
| Reporting                                  | 35 |
| Benefit detail report                      | 35 |
| Messages                                   | 39 |
| Quick tips                                 | 40 |

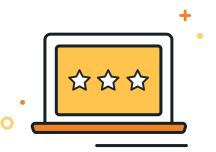

### Introduction

Welcome! In this Employer Services User Guide, you'll discover how to manage your plan benefits for your employees. From enrolling new employees to paying an invoice, this guide details how to effectively administer your health plan.

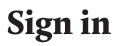

As soon as the group has been set up, we'll send you an email with your user name and temporary password. You can then set up your account and your password.

|                                   | Medica. Dean Health Plan PREVER 360 Month Pure A                                                                                                    |
|-----------------------------------|----------------------------------------------------------------------------------------------------|
| Medica E                          | mployer Services Login Information                                                                                                    |
| immediate and se                  | o do business with us, Medica offers Medica Employer Services, an online application that gives you<br>ure access to health care benefits information. Through Medica Employer Services, you can conduct<br>d billing online in real time.                                                                                                    |
| Below is your logir               | information for Medica Employer Services.                                                                                                    |
| lowa + Nebraska g                 | oups login here View the Medica Employer Services User Guide                                                                                                    |
| Username: EXAN<br>Temporary passv |                                                                                                    |
| Please contact Me<br>8052.        | dica Employer Services customer support for general questions or technical support at 1 (866) 894-                                                                                                    |
|                                   | o in contraction of the contraction of the contract |
|                                   | © 2024 Medica                                                                                                    |

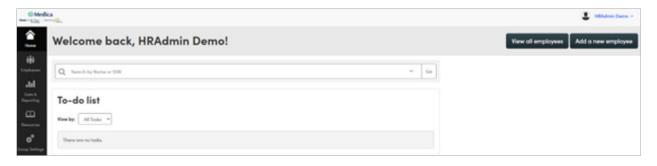

# Sign in page

Depending on your group's location, you'll see one of these two sign in screens.

| <b>Dean</b> HealthPlan PREVEAGE                 |
|-------------------------------------------------|
| Welcome to Enrollment!                          |
| Log in to your account                          |
|                                                 |
| Username                                        |
|                                                 |
| Forgot username                                 |
| Password                                        |
|                                                 |
| Reset password                                  |
| Log in                                          |
| Can't access your account?<br>Create an account |
| Supported Browsers                              |
| Learn about Officially Supported Browsers       |
|                                                 |

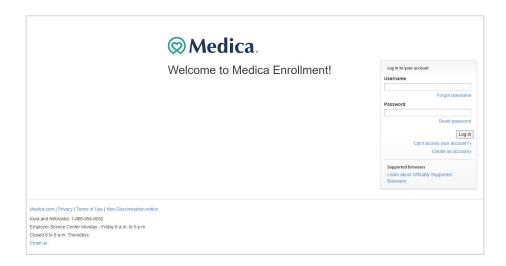

### Home page

After signing in to your account, you'll see the home page.

## To-do list

When an employee's record has missing information or important documentation, a task will appear in your **to-do list**. Located on the home page, this tool allows you to quickly and easily complete required tasks provided you have permission to do so.

| Ame Home            | Welcome back, HRAdmin Demo!        |  |  |
|---------------------|------------------------------------|--|--|
| iii<br>Employees    | Q Search by Name or SSN            |  |  |
| Data &<br>Reporting | To-do list<br>View by: All Tasks ~ |  |  |
| Resources           | There are no tasks.                |  |  |
|                     | Benefit Participation              |  |  |

It's important to stay on top of your to-do list tasks.

## Navigation

From the home page, you can easily access key features and tools by selecting an option from the navigation bar on the left side of the page. Below is an overview of each tab's key functionality.

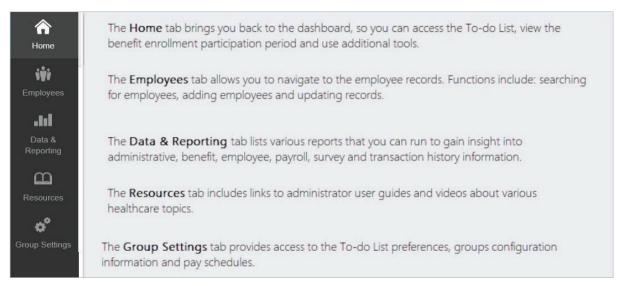

## **Creating additional users in enrollment**

The main user for the group will be a designated Client Super User. The Client Super User has the ability to add additional accounts that will be able to sign in, view, and/or manage enrollments.

- A Client Restricted user can manage enrollments
- A Client View Only user can view reports and enrollment information

#### Adding and managing administrator accounts

1. Access Group Settings from the home page

| Aome                | Welcome back, HRAdmin Demo! |  |  |  |
|---------------------|-----------------------------|--|--|--|
| iii<br>Employees    | Q Search by Name or SSN     |  |  |  |
| Data &<br>Reporting | To-do list                  |  |  |  |
| Resources           | View by: All Tasks          |  |  |  |
| Group Setting:      | There are no tasks.         |  |  |  |
|                     | Benefit Participation       |  |  |  |

2. Once in Group Settings select Manage administrator accounts.

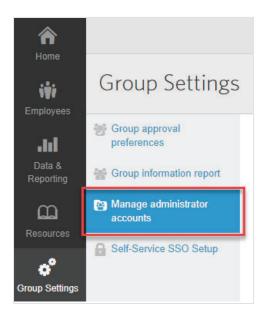

3. Select Create New Administrator Account

| Group Settings                                                                   |      |              |                  |                    |
|----------------------------------------------------------------------------------|------|--------------|------------------|--------------------|
| <ul> <li>Group approval preferences</li> <li>Group information report</li> </ul> | Crea | te New Admin | istrator Account |                    |
| Manage administrator<br>accounts                                                 |      | Name         | Login ID         | Disabled<br>Reason |

4. Select Role from the **Sponsor Admin Template** drop down menu

| Create New Administrator Account                 |                                            |  |  |
|--------------------------------------------------|--------------------------------------------|--|--|
| General Information                              |                                            |  |  |
| Sponsor Admin Template* Client Restricted User V |                                            |  |  |
| Please Select                                    |                                            |  |  |
| Cancel Next                                      | Client Restricted User<br>Client View Only |  |  |
| Cancel Next                                      | Client Super User                          |  |  |

Reminder:

- A Client Restricted user can manage enrollments
- A Client View Only user can view reports and enrollment information
- A Client Super User can manage enrollments and agent/group users

5. Once you have selected the Admin Template, complete the account details on the Create New Administrator Account page.

The following information is required in order to save and create the account:

- General information
  - First Name
  - Last Name
  - Work Email
- Sign in information
  - Sign in ID (typically their email) (Must contain 8-24 characters, at least one letter, optional special characters: dashes, decimals, underscores, the @ symbol. It may not contain any spaces, special characters other than those referenced or the password).
  - Password
  - Password Confirmation
- Temporary account (Select No unless account should have a limited time to access the platform)
- Approval task list options
  - No changes should be needed in this section

| Create New Administrator                                                                                                    | Account                        |
|----------------------------------------------------------------------------------------------------|--------------------------------|
| General Information                                                                                                    |                                |
| Name (*First, Middle, *Last, Suffix)*                                                                                       | ✓                              |
| Title                                                                                                    |                                |
| Work Phone                                                                                                    |                                |
| Fax                                                                                                    |                                |
| Cell Phone                                                                                                    |                                |
| Decision Maker                                                                                                    | Yes 🗸                          |
| Receive Life Events Email                                                                                                   |                                |
| Work Email*                                                                                                    | sampleEmail@Medica.com         |
| Salesforce User Id                                                                                                    | Ø                              |
| SSO User Id                                                                                                    |                                |
| HR Administrator Authentication Method Restrictions                                                                         | Default to group level setting |
|                                                                                                    |                                |
| Login Information                                                                                                    |                                |
| Login ID*                                                                                                    |                                |
| Password*                                                                                                    |                                |
| Password*                                                                                                    |                                |
| Password* Password Confirmation*                                                                                            |                                |
|                                                                                                    |                                |
| Password Confirmation*                                                                                                    |                                |
| Password Confirmation*                                                                                                    |                                |
| Password Confirmation* Temporary Account* No                                                                                |                                |
| Password Confirmation* Temporary Account*  Approval Task List Options                                                       |                                |
| Password Confirmation* Temporary Account* No Approval Task List Options Leave approval tasks for changes made by Administra |                                |

6. The next screen is Task Change Notification Settings. You don't need to enter anything in this screen. Click **Save** to continue.

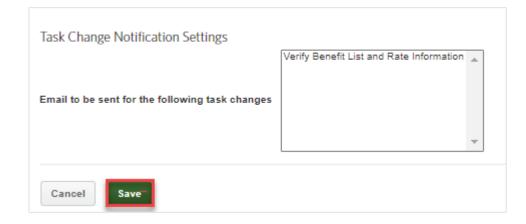

# **Creating additional users in billing**

Client Super Users can add or manage user accounts on the **Users** tab to add access to the **Billing** section of the platform.

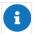

You can only add and view users with the same or lower permission level as you.

#### **Creating a User Account**

- 1. Click Users in the main navigation bar and the User Accounts tab will display
- 2. Click the Create User Account button

| <b>Medi</b><br>DeanHealthPlan |               |                                |  |
|-------------------------------|---------------|--------------------------------|--|
| <b>A</b><br>Home              | User Accounts |                                |  |
| Billing                       | User Accounts | Create User Account            |  |
| \$                            |               | General Search                 |  |
| Payments                      |               | Line of Business Fully Insured |  |
| .61                           |               | First Name                     |  |
| Reports                       |               | Last Name                      |  |
| Users                         |               | Login ID                       |  |
|                               |               | Email                          |  |
|                               |               | Submit Reset                   |  |

3. Enter the requested information on each of the tabs for the user account: **Name**, **Sign in**, **Security**, **System**, **Restrictions** and **Emails**. Required fields are indicated with an asterisk (\*). Click **Next** after completing each tab.

| Required Fields |                                                                                                    |                    |   |
|-----------------|----------------------------------------------------------------------------------------------------|--------------------|---|
| Prefix          |                                                                                                    | Address 1          |   |
| irst Name*      |                                                                                                    | Address 2          |   |
| Middle Name     |                                                                                                    | Address 3          |   |
| ast Name*       |                                                                                                    | City*              |   |
| Suffix          |                                                                                                    | State / Province*  | ~ |
| Phone           |                                                                                                    | Zip / Postal Code* |   |
|                 | ex (123) 456-7890                                                                                       | Country Code       |   |
| mail *          |                                                                                                    |                    |   |
| Confirm Email * |                                                                                                    |                    |   |
|                 | To ensure timely notifications of new invoices and<br>important system information, an email address is |                    |   |
|                 | required.                                                                                               |                    |   |

- Name tab: Enter the user's demographics on this tab. If the user should receive emails, as configured on the emails tab, be sure to enter a valid email address for the user.
- Sign in tab: Click the help icon for Username and Password to view the username and password requirements. Ensure the Enable Sign in checkbox is selected to allow the user to sign in to the system.
- **Security tab:** Select the security profile(s) to be assigned to the user. This determines the features and functionality the user can access.
- System tab: If your group has access to more than one label system, select to determine which label system(s) the user should be able to access.
- **Restrictions tab:** If your group has more than one classification for invoices (for example, invoices are generated per location), select which invoice group(s) the user should be able to access.
- **Email tab:** Select what events should trigger an email notification to be sent to the email address entered for the user. For example, you may choose to receive an email when a new invoice is available.

4. Click **Save** once all tabs are complete. You'll receive a confirmation message.

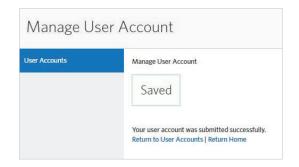

#### Editing a user account

To update a user's account information, complete the following steps:

- 1. Click Users in the main navigation bar and the User Accounts tab will display
- 2. Enter your search criteria for the user account and click **Submit**. To search for all users, click **Submit** without entering any criteria

| A Home              | User Accounts |                     |
|---------------------|---------------|---------------------|
| <b>D</b><br>Billing | User Accounts | Create User Account |
| \$                  |               | General Search      |
|                     |               | First Name          |
| Reports             |               | Last Name           |
| <b>-</b>            | -             | Login ID            |
| Users               |               | Email               |
|                     |               |                     |
|                     |               | Submit Reset        |

- 3. Click **Options**, then select **Edit User Account** for the account to be updated on the Search Results page
- 4. Navigate to any of the tabs you need to update
- 5. Click Save after making your changes

#### Cloning a user account

You can copy information from one user account to another to quickly add new users to the system. This is particularly useful if you need to create several users with the same permission sets.

Complete the following steps to clone a user account:

- 1. Click Users in the main navigation bar and the User Accounts tab will display
- 2. Enter your search criteria for the user account and click **Submit**. To search for all users, click **Submit** without entering any criteria (**NOTE**: you should clear the auto-populated date and reset to the date you are completing the task as the system will not allow a previous date)

| User Accou    | unts                |
|---------------|---------------------|
| User Accounts | Create User Account |
| \$            | General Search      |
| Payments      | First Name          |
| Reports       | Last Name           |
| <u>.</u>      | Login ID            |
| Users         | Email               |
|               |                     |
|               | Submit Reset        |

3. Click **Options**, then select **Clone User Account** on the **Search Results** page for the account to be cloned

| Search Results |               |              |              |           |                        |                   |                        |
|----------------|---------------|--------------|--------------|-----------|------------------------|-------------------|------------------------|
| User Accounts  | Create User A |              |              |           |                        |                   |                        |
|                |               | Degin ID     | 🕸 First Name | Last Name | (†) Email              | + Last Changed By | + Last Changed Date    |
|                | ✓ Options     | CARRIECLIENT | Carrie       | Client    | carrieclient@email.com | BFAGLOVER1        | 09/20/2018 09:27:16 AM |
|                | Edit User Ac  |              |              |           |                        |                   |                        |
|                | Clone User /  | Account      | -            |           |                        |                   |                        |

4. Enter the unique demographic information for the new user on the Name tab, then click Next

| Prefix          |                                                                                                    | Address 1          |   |
|-----------------|----------------------------------------------------------------------------------------------------|--------------------|---|
| First Name*     |                                                                                                    | Address 2          |   |
| Middle Name     |                                                                                                    | Address 3          |   |
| Last Name*      |                                                                                                    | City*              |   |
| Suffix          |                                                                                                    | State / Province*  | ~ |
| Phone           |                                                                                                    | Zip / Postal Code* |   |
|                 | ex (123) 456-7890                                                                                                    | Country Code       |   |
| Email *         |                                                                                                    |                    |   |
| Confirm Email * |                                                                                                    |                    |   |
|                 | To ensure timely notifications of new invoices and<br>important system information, an email address is<br>required. |                    |   |

- 5. Enter the Username and Password for the new user on the sign in tab
  - Click the help icon next to the Username and Password fields to view the requirements for each
- 6. Update any additional information that should be updated on the remaining tabs (Information is copied from the previous user)
- 7. Click Save and you will receive a confirmation message

## Navigation between enrollment + billing

When setting up users that have access to both enrollment and billing, we recommended setting up a Single Sign On (SSO) ID. This allows a user to transition from enrollment to billing with one sign in.

The Carrier Administrator ID (usually the user's email address) entered in enrollment should be entered in the SSO ID field in billing to link the two enrollment and billing account together.

| Manage User Account |                                                                                  |                                                                                                    |
|---------------------|----------------------------------------------------------------------------------|----------------------------------------------------------------------------------------------------|
| Name Logi           | n Security System Restrictions Email                                             | 8                                                                                                    |
| KOD AMD             | test Parten                                                                      |                                                                                                    |
| * = Required Fields |                                                                                  |                                                                                                    |
| Username*           | RPARAMB22                                                                        | SSO ID                                                                                                    |
|                     | The minimum username complexity standards<br>have been increased to protect your | Note: If the user will access both Enroliment and Billing, the SSO ID must match<br>Employee ID for Carrier users and Carrier Administrator Identifier for Client users |
|                     | security.Please select the '?' to see the latest guidelines.                     | SSO ID                                                                                                    |
| Password*           | ••••••                                                                           | Enable Login                                                                                                    |
| Confirm Password*   |                                                                                  | Disable Login Reason                                                                                                    |
|                     | The minimum password complexity standards<br>have been increased to protect your | Effective Dates                                                                                                    |
|                     | security.Please select the '?' to see the latest guidelines.                     | Note: If Effective Dates are not entered, the login will always be effective (Unless disabled via other means)                                                          |
|                     |                                                                                  | Start                                                                                                    |
|                     |                                                                                  | (mm/dd/yyyy)                                                                                                    |
|                     |                                                                                  | End                                                                                                    |
|                     |                                                                                  | (mm/dd/yyyy)                                                                                                    |
| Next Back           | Cancel                                                                           |                                                                                                    |
|                     |                                                                                  |                                                                                                    |
|                     |                                                                                  |                                                                                                    |

1. Task Change Notification Settings - Nothing is needed here, just click Save to continue

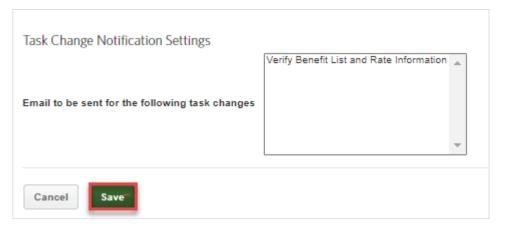

- 2. If the **User** should only have access to a particular set of members within a group, there is the ability to breakout access by SUB ACCOUNT or DIVISION
  - If the User should have access to ALL members then you just Save to continue

| Edit Enablements                                                                    |              |            |                 |
|-------------------------------------------------------------------------------------|--------------|------------|-----------------|
| Barrow News                                                                         |              |            |                 |
| Esablorwith.                                                                        |              |            |                 |
| Enablements.<br>Rea                                                                 | MAY BECERNIT |            |                 |
| 2                                                                                   | *            | - County 1 |                 |
|                                                                                     |              |            | 2mm++           |
| Edinguetes<br>Nature (n.): Develop in<br>Nature 2000 An Operation (Nature 2014)<br> |              |            |                 |
| -                                                                                   |              |            | (AA Production) |
| Anna an                                                                             |              |            |                 |

3. Upon saving the Enablements page the User account should now be visible in the list of Users setup for the group

#### Updating your account settings

Update your user account settings to change your email, password and security questions. Security questions may be used for account validation in the future if you lose your username or password.

Follow the steps below to update your user account:

- 4. Click the **User Profile** menu in the upper right corner, and then select **My Account** and the **My Account Settings** page will display
- 5. Update your preferred email address, password and/or security questions as desired
- 6. Click the **Help** icon next to the **New Password** field to view password requirements (Be sure to enter a valid email address as this will allow you to receive system notifications)
- 7. Click Save.

## Enrollment

### Adding a new employee

Follow the steps below to add a new employee:

1. Select the Employees tab from the navigation bar

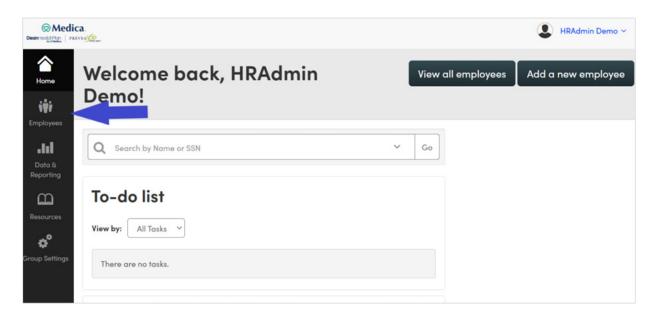

2. Click Add a new employee

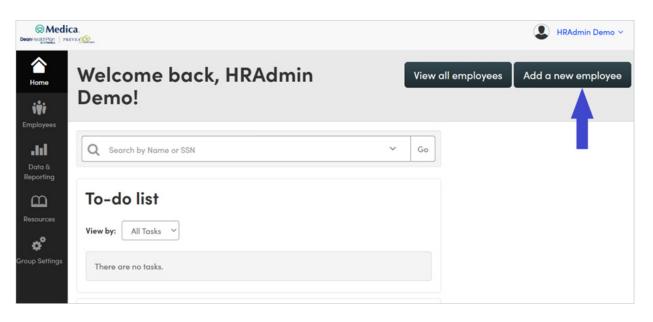

3. Complete the **Personal Information** section by entering the employee data in the required fields (identified with an asterisk)

| © Medic<br>DeanHealthPlan   PRE |                                                                |
|---------------------------------|----------------------------------------------------------------|
| <b>A</b><br>Home                | Add New Employee                                               |
| iiii<br>Employees               | Personal Information SSN*                                      |
| Data &<br>Reporting             | First / Middle / Last / Suffix *                               |
| Resources                       | Marital StatusPlease Select V<br>Mailing Address<br>Address 1* |
|                                 | Address 2<br>City*                                             |
|                                 | County State / Province*                                       |
|                                 | ZIP / Postal code* Country* USA                                |
|                                 | Residential Address         ✓       Same as Mailing Address    |

4. Complete the **Work Information** section by entering the employee data in the required fields (identified with an asterisk)

| © Medi<br>Deani-Hock/Picer   Pi |                                                                                                    |
|---------------------------------|----------------------------------------------------------------------------------------------------|
| Home<br>Employees               | Contact Information Home Phone Cell Phone Alternate Phone                                                                                                    |
| Data &<br>Reporting             | Personal Email                                                                                                    |
| Resources                       | Work Information Hire Date*                                                                                                    |
| Group Settings                  | Earnings S Include base salary only                                                                                                    |
|                                 | Hours Worked per Week Employer Assigned ID                                                                                                    |
|                                 | Employer Alternate ID       GROUP*      Please Select       Retired Employee                                                                                                    |
|                                 | Cancel without Saving Save and Add Dependent Save and Add Another Employee Save                                                                                                    |
|                                 | Medica.com   Privacy   Terms of Use   Non-Discrimination notice<br>Employer Services: 1-866-894-8052<br>Employer Service Center Monday – Friday 8 a.m. to 5 p.m.<br>Closed 8 to 9 a.m. Thursdays<br>Email us |

5. Click the appropriate **Save** button at the bottom of the page

### Enrolling an employee in benefits

Electing benefits for an employee consists of a series of steps. The types of information that you will enter may vary depending on the employee, the type of benefit, and settings established for your group.

Follow the steps below to enroll an employee in medical coverage:

1. On the Current Benefits page, select the medical plan in which you are enrolling the employee, and click **Next** at the bottom of the page

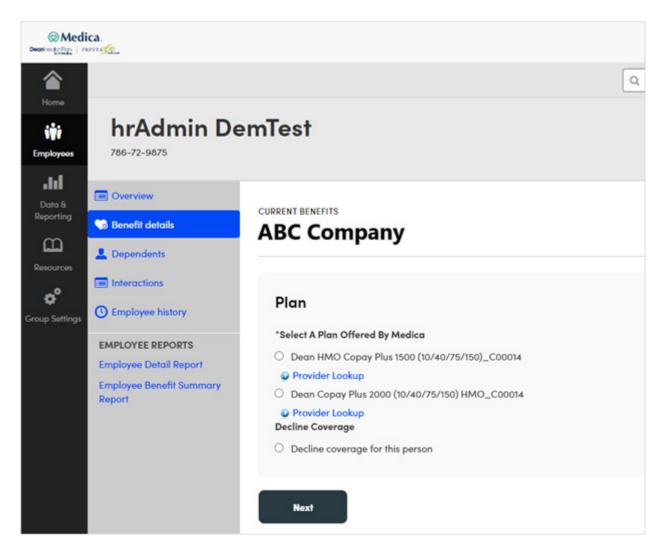

2. The Coverage level is determined automatically if there are no Dependents added during this process. Verify or update the date in the Effective Date field and then click **Next**. The pre-populated date will be the first of the month following 30 days. **Important Note:** Adjust the effective date to align with your organization's eligibility rules.

| Medical                                                                                                    | Accepted                                                                |                                   |
|----------------------------------------------------------------------------------------------------|-------------------------------------------------------------------------|-----------------------------------|
| Plan                                                                                                    | Dean HMO Copay Plus 1500 (10/40/75/150)_C00014<br>Provider Lookup       |                                   |
| Persons Covered                                                                                              |                                                                         |                                   |
| Name                                                                                                    |                                                                         | Relationship                      |
| hrAdmin DemTest                                                                                              |                                                                         | Subscriber                        |
| Coverage Level                                                                                               | Employee Only                                                           |                                   |
| Effective Date<br>The Effective Date is auto-populated based on the business log<br>Enter an effective date. | nic configured on the Initial Eligibility Date Rules. No action needed, | unless a correction is necessary. |
| Next                                                                                                    |                                                                         |                                   |

### Adding a dependent

To add dependents use the employee's **Dependents** tab.

Follow the steps below to add a new dependent to an employee record:

1. Click Add new dependent

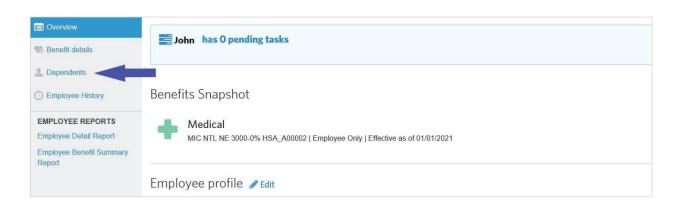

If the employee has at least one dependent on file, Add another dependent button will display.

2. Enter the dependent's demographic information

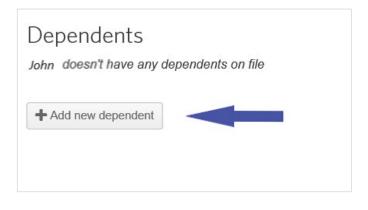

3. Click **Save** at the bottom of the page and the new dependent appears within the Dependents section

| Personal Information     |          |               |   |            |        |   |
|--------------------------|----------|---------------|---|------------|--------|---|
| First Name*              |          | Middle Name   |   | Last Name* | Suffix | ~ |
| Relationship*            |          | Gender*       |   |            |        |   |
| Please Select            | ~        | Please Select | • |            |        |   |
| Date of Birth* 👔         |          |               |   |            |        |   |
|                          | <b>#</b> |               |   |            |        |   |
| SSN                      |          |               |   |            |        |   |
| Contact Information      |          |               |   |            |        |   |
| ✓ Use employee address 🛜 |          |               |   |            |        |   |

| Dependents          |              |
|---------------------|--------------|
| Jane Doe<br>Spouse  | View Details |
| + Add new dependent |              |

### Add a new employee after set up for the next plan year

Example: You are enrolling an employee for a 10/1 employee coverage effective date, for a group renewing in January.

| ØΜ        | edica.                                |   |    | Test Admin ~ III                                                                                                    |
|-----------|---------------------------------------|---|----|----------------------------------------------------------------------------------------------------|
| Anne Home | Welcome, Test Admin!                  |   |    | View all employees Add a new employee                                                                                                    |
| Employees | Q Search by Name or SSM<br>To-do list | ۲ | Go | Announcements The system will be briefly unavailable beginning at 12:00 AM ET on Saturday. August 21, 2021, while we perform regular system upgrades and maintenance. The estimated anding time will be 80 OM ETET on Saturday, August 21, 2021. We apprecisitely our support as we |
| Resources | View by: All Tasks v                  |   |    | continue to enhance our software.                                                                                                    |

#### Follow the process to Add New Employee:

| ØΜ                                                       | ledica.                                                                                                    |        | 9                        | 👤 Test Admin 🗸 | ш  |
|----------------------------------------------------------|----------------------------------------------------------------------------------------------------|--------|--------------------------|----------------|----|
| â                                                        |                                                                                                    |        | Q. Search by Name or SSN | ~              | Go |
| Home<br>iiii<br>Employees                                | Employees                                                                                                    |        |                          |                |    |
| Data &<br>Reporting<br>Co<br>Resources<br>Croup Settings | Add New Empl<br>Personal Information<br>SSN<br>First ' Middle / Last' / Suffix<br>Date of Birth'<br>Gender'<br>Markal Status | oyee   |                          |                |    |
|                                                          | Mailing Address Address 1* City* County State / Province* ZIP / Postal code* County*                                         | v<br>v |                          |                |    |

1. In the example of a 10/1 employee coverage effective date on a January renewal group you will automatically be taken to the below screen to select Current Benefits for the employee

| ⊗Medica.                                                                                                    |                                                                                                 | Test Admin ~ III  |
|----------------------------------------------------------------------------------------------------|-------------------------------------------------------------------------------------------------|-------------------|
| A Home                                                                                                    | Q. Search by Name or SSN                                                                        | ✓ G0              |
|                                                                                                    | Test1473                                                                                        | Manage Employee 🗸 |
| Data & Reporting                                                                                                    | Curre                                                                                           | nt Benefits       |
| Coop Seting<br>Coop Seting<br>Coop S | Please Note: Test AdmTest1473 is eligible to enroll in benefits in multiple enrollment periods. |                   |

2. Select the Coverage Level, then click Next

|                                                                                                    | Current Benefits                                    |      |  |  |
|----------------------------------------------------------------------------------------------------|-----------------------------------------------------|------|--|--|
| Current Benefits<br>Ollie Inc                                                                                                    |                                                     |      |  |  |
| Medical                                                                                                    | Accepted                                            | Edit |  |  |
| Plan                                                                                                    | MIC MCN NE 4000-50/100-50% Silver 3 For Free_A00000 | Edit |  |  |
| Coverage Level Please Note: Test AdmTest1473 is eligible to enroll in benefits in multiple enrollment periods.  • To elect benefits effective prior to 100/12021, proceed by accepting benefits. • To elect benefits effective on rafer 100/12221, decine benefits and you will be taken to the open enrollment period. Select a Coverage Level for MIC MCN NE 4000-50/100-50% Silver 3 For Free_A00000  • Provider Lookup • Employee Only • Employee and Spouse |                                                     |      |  |  |
| O Employee and Children                                                                                                    |                                                     |      |  |  |
| C Employee and Family Decline Coverage C Decline coverage for this employee                                                                                                    |                                                     |      |  |  |
| Next                                                                                                    |                                                     |      |  |  |

3. Enter the Effective Date, then click Next

|                                                         | Current Benefits                                                       |              |      |
|---------------------------------------------------------|------------------------------------------------------------------------|--------------|------|
| Current Benefits<br>Ollie Inc                           |                                                                        |              |      |
| Medical                                                 | Accepted                                                               |              | Edit |
| Plan                                                    | MIC MCN NE 4000-50/100-50% Silver 3 For Free_A00000<br>Provider Lookup |              | Edit |
| Coverage Level                                          | Employee Only                                                          |              | Edit |
| Persons Covered                                         |                                                                        |              |      |
| Name                                                    |                                                                        | Relationship |      |
| Test AdmTest1473                                        |                                                                        | Subscriber   |      |
|                                                         |                                                                        |              |      |
| Effective Date<br>Enter an effective date.* [9/01/2021] |                                                                        |              |      |

4. You will then see the **Current Benefits** tab to review. After the **Current Benefits** tab appears, review it, click **Save**, and **Go to Benefits** 

|                                                                                 | Current Benefits                                                          |              |      |
|---------------------------------------------------------------------------------|---------------------------------------------------------------------------|--------------|------|
| Current Benefits<br>Ollie Inc                                                   |                                                                           |              |      |
| You may edit this benefit by clicking on the section's corresponding Edit butto |                                                                           |              |      |
| Medical                                                                         | Accepted                                                                  |              | Edit |
| Plan                                                                            | MIC MCN NE 4000-50/100-50% Silver 3 For Free_A00000<br>@Provider Lookup 1 |              | Edit |
| Coverage Level                                                                  | Employee Only                                                             |              | Edit |
| Persons Covered                                                                 |                                                                           |              |      |
| Name                                                                            |                                                                           | Relationship |      |
| Test AdmTest1473                                                                |                                                                           | Subscriber   |      |
|                                                                                 |                                                                           |              |      |
| To edit a person's Name or SSN, click the person's name.                        |                                                                           |              |      |
| Effective Date                                                                  | 09/01/2021                                                                |              | Edit |
| Cancel without Saving Save Save and Go to Benefits                              |                                                                           |              |      |

- 5. The Admin can click on **Open Enrollment Benefits** tab to elect coverage for the next year **OR** the Admin can click on **Overview**. This will create a pending task to complete enrollment for the following plan year.
- 6. The Admin could start next year's election from the **pending task list** or from the **Open Enrollment Benefits** tab. The rest of the process will be similar to selecting coverage for **Current Benefits**.

| Open Enrollment Benefits                                                                                                    |                                                                             | Current Benefits |      |
|----------------------------------------------------------------------------------------------------|-----------------------------------------------------------------------------|------------------|------|
| Open Enrollment Benefits<br>Ollie Inc 2022                                                                                                    |                                                                             |                  |      |
| Medical                                                                                                    | Accepted                                                                    |                  | Edit |
| Plan                                                                                                    | MIC MCN NE 4000-50/100-50% Silver 3 For Free_A00000 2022<br>Provider Lookup |                  | Edit |
| Coverage Level                                                                                                    | Employee Only                                                               |                  | Edit |
| Persons Covered                                                                                                    |                                                                             |                  |      |
| Name                                                                                                    |                                                                             | Relationship     |      |
| Test AdmTest1473                                                                                                    |                                                                             | Subscriber       |      |
|                                                                                                    |                                                                             |                  |      |
| Effective Date                                                                                                    |                                                                             |                  |      |
| Enter an effective date.* [10/01/2021 )                                                                                                    |                                                                             |                  |      |
| Noxt C Employee history Olie Inc 2022 - Section not started. EMPLOYEE REPORTS                                                                                                    |                                                                             |                  |      |
| Open Enrollment Benefits                                                                                                    |                                                                             | Current Benefits |      |
|                                                                                                    |                                                                             | Garcin Seriens   |      |
| Open Enrollment Benefits<br>Ollie Inc 2022                                                                                                    |                                                                             |                  |      |
| Medical                                                                                                    | Accepted                                                                    |                  | Edit |
| Plan                                                                                                    | MIC MCN NE 4000-50/100-50% Silver 3 For Free_A00000 2022                    |                  | Edit |
| Coverage Level Select a Coverage Level for MIC MCN NE 4000-50/100-50% Silver 3 For Fre Provder Lookup Employee and Spouse Employee and Spouse Employee and Family Decline Coverage Decline coverage for this employee Next | ae_A00000 2022                                                              |                  |      |

| Open Enrollment Benefit                                                            | s                                                                           |              | Current Benefits |                   |
|------------------------------------------------------------------------------------|-----------------------------------------------------------------------------|--------------|------------------|-------------------|
| Open Enrollment Benefits<br>Ollie Inc 2022                                         |                                                                             |              |                  |                   |
| You may edit this benefit by clicking on the section's corresponding Edit buttor   | L.                                                                          |              |                  |                   |
| Medical                                                                            | Accepted                                                                    |              |                  | Edit              |
| Plan                                                                               | MIC MCN NE 4000-50/100-50% Silver 3 For Free_A00000 202<br>@Provider Lookup | 2            |                  | Edit              |
| Coverage Level                                                                     | Employee Only                                                               |              |                  | Edit              |
| Persons Covered                                                                    |                                                                             |              |                  |                   |
| Name                                                                               |                                                                             | Relationship |                  |                   |
| Test AdmTest1473                                                                   |                                                                             | Subscriber   |                  |                   |
|                                                                                    |                                                                             |              |                  |                   |
| To edit a person's Name or SSN, click the person's name.                           |                                                                             |              |                  |                   |
| Effective Date                                                                     | 10/01/2021                                                                  |              |                  | Edit              |
| Cancel without Saving Save Save and Go to Benefits                                 |                                                                             |              |                  |                   |
|                                                                                    |                                                                             |              |                  |                   |
| Test AdmTest1473                                                                   |                                                                             |              |                  | Manage Employee V |
|                                                                                    |                                                                             |              |                  | Manage Employee V |
| Overview                                                                           | Open Enrollment Benefits                                                    |              | Current Benefits |                   |
| Benefit details<br>Click one of the tabs above to change the benefits view.        |                                                                             |              |                  |                   |
| L Dependents                                                                       |                                                                             |              |                  |                   |
| © Employee history Ollie Inc 2022                                                  |                                                                             |              |                  |                   |
| EMPLOYEE REPORTS Open Enrollment 08/19/2021 - 08/19/2021 - 08/19/2021 - 08/19/2021 |                                                                             |              |                  | Edit              |

An employee will not be eligible to be added after the current participation period, based on the default eligibility rule, which is the first day of the following month. In that case, you will be taken to the **Open Enrollment Benefits** tab to elect coverage for the next plan year for the employee, rather than needing to elect current benefits.

Medical - Group Number: A00000

Michael and a second second se

# Viewing benefit details + eligibility

The Benefits Snapshot on the employee record Overview tab provides basic benefit information.

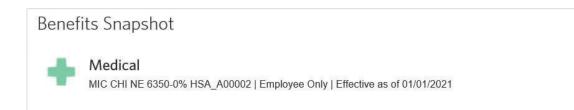

Administrators are able to view and make changes to employees' benefits at any time. To do so, click the **Benefit Details** tab within the employee record.

On the Benefit Details page, you can see:

- All benefits available to the employee, including the benefits the employee has accepted or refused
- Benefits that need to be started

| John Doe                           |                                                              |
|------------------------------------|--------------------------------------------------------------|
| Overview                           | ABC Company                                                  |
| 😘 Benefit details                  | ABC Company                                                  |
| L Dependents                       |                                                              |
| C Employee History                 | Medical - Group Number: A00002-001-001                       |
| EMPLOYEE REPORTS                   | Status: Accepted<br>Plan Name: MIC CHI NE 6350-0% HSA A00002 |
| Employee Detail Report             | Coverage Level: Employee Only                                |
| Employee Benefit Summary<br>Report | Covered Persons: John Doe (Subscriber, effective 01/01/2021) |
|                                    |                                                              |

## **Terminating an employee**

Terminating employment changes the status of the employee form **Active** to **Terminated** and also cancels all benefits for the employee.

Follow the steps below to terminate an employee:

1. From the Manage employee drop down menu, select Terminate Employee

| < Back to employees                                                              | Q Search by Name or SSN                                                            | ~              | Go      |
|----------------------------------------------------------------------------------|------------------------------------------------------------------------------------|----------------|---------|
| John Doe                                                                         |                                                                                    | Manage employ  | /ee 🗸   |
| 🔲 Overview                                                                       |                                                                                    | Change         | Salary  |
| Senefit details                                                                  | John has 0 pending tasks                                                           | Change Cate    | agories |
| L Dependents                                                                     |                                                                                    | Add New Dep    | endent  |
| C Employee History                                                               | Benefits Snapshot                                                                  | Terminate Em   | ployee  |
|                                                                                  |                                                                                    | Send Me        | essage  |
| EMPLOYEE REPORTS<br>Employee Detail Report<br>Employee Benefit Summary<br>Report | Medical MIC CHI NE 6350-0% HSA_A00002   Employee Only   Effective as of 01/01/2021 | Personal Infor | mation  |
|                                                                                  | Employee profile 🥒 Edit                                                            |                |         |

- 2. On the Terminate Employment page, enter the employment termination date for the employee in the **Employment Termination Date** field
- 3. In the Termination Reason section, provide an answer to the "**Employee termination due to gross misconduct?**" drop-down menu

| Terminate Emplo              | oyment                                                                                                    |
|------------------------------|----------------------------------------------------------------------------------------------------|
| Step 1 of 2                  |                                                                                                    |
| Dates                        |                                                                                                    |
| Employment Termination Date* | 04/12/2021                                                                                                    |
|                              | ross misconduct? No v<br>ross misconduct or any other reason for<br>t, please select 'Yes'. If the termination |

4. Verify the pre-populated benefit cancellation date for each benefit available is correct and click **Save** 

After terminating an employee, the following menu options may appear depending on the configuration for your group:

- Undo employee termination: Select this option to revert the termination and reinstate the employee record as it was prior to the termination date. It is best to use this reinstatement option when someone has erroneously terminated the employee.
- **Rehire employee:** If the employee is rehired at a later date, select this option to reinstate his or her record. Upon the rehire date, the employee will be able to enroll in benefits based on the rules configured for your group.

## **Rehire an employee**

Once employment is terminated, employees can be rehired, and their benefits can be reinstated. Four options are available for rehiring previously terminated employees:

- 1. Reinstate an employee's benefits as if the employee was never terminated
- 2. Reinstate an employee's benefits with no lapse in coverage
- 3. Reinstate an employee's benefits without a waiting period
- 4. Reinstate an employee's benefits with a waiting period

Follow the steps below to rehire an employee:

1. Select Rehire Employee from the Manage employee drop-down menu

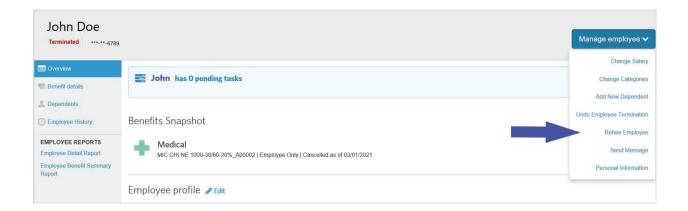

2. Enter the employee's rehire date in the Rehire Date field

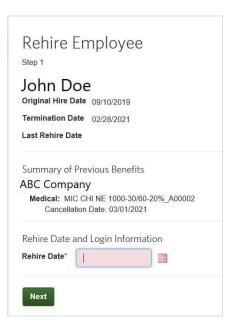

- 3. Select the appropriate Benefit Reinstatement radio button and click Next
  - Selecting Yes, I want to reinstate the employee's benefits with the SAME plan, coverage level and persons covered will automatically reinstate the employee's benefits with the applicable effective date
  - Selecting any other option will rehire the employee, but benefits will not be reinstated so either you or another administrator must re-enroll the employee in benefits after you complete the rehire process

| Do | you want to reinstate benefits for this employee?*                                                                 |
|----|----------------------------------------------------------------------------------------------------|
| 0  | Yes, I want to reinstate the employee's benefits with the SAME plan, coverage level, and persons covered.          |
| 0  | Yes, I want to reinstate the employee's benefits, but I want to CHANGE the plan, coverage level or persons covered |
| 0  | No, I want the employee to make the benefit elections.                                                             |
| 0  | No, I do not want to reinstate benefits for the employee at this time.                                             |

- 4. Review the summary of benefits list with the new coverage dates and click Next if everything is correct
- 5. Click Save

## **COBRA** administration

We recommend terminating an employee from the plan immediately, rather than waiting until they have made their COBRA election.

Once the employee and/or their dependents have elected COBRA coverage, use the following steps:

- 1. Search for Employee/Former Employee
- 2. Click on Name
- 3. Click Manage Employee/Undo Employee Termination
- 4. Review current information
- 5. Click Undo Termination button
- 6. Click Return To Employee Profile
- 7. If you have Categories that separate Active from COBRA participants, click Edit next to the Categories section.
- 8. Enter the **Effective date** of the change
- 9. Pick the new Category from the dropdown
- 10. Click Next
- 11. Review info for accuracy and click Save

If the employee isn't electing COBRA coverage but the dependents of the terminated employee are electing COBRA, enroll the dependents on a new policy of their own, as if they were an employee. Follow the same steps as adding a new employee in the enrollment section.

# **Billing + payments**

This section provides information on the basics of working with the Billing and Payments application. By default, your most recent invoices are displayed on the home page. You can view additional invoices and invoice information on the **Billing** tab, which also enables you to search for invoices and adjustments.

| Med                   |                                  |                             |                           |                       |           |              |                  |                  |
|-----------------------|----------------------------------|-----------------------------|---------------------------|-----------------------|-----------|--------------|------------------|------------------|
| <b>A</b><br>Home      | View Invoices                    |                             |                           |                       |           |              |                  |                  |
| <b>D</b><br>Billing   | View Invoices<br>Search Invoices | Your Curre                  | ent Invoices view of      | Current               | ✓ Sub     | omit         |                  |                  |
| <b>\$</b><br>Payments |                                  | 1 items   1-1               | Involce Level             | Billing Period        | Invoice # | Invoice Date | Payment Due Date | Total Amount Due |
| Reports               |                                  | ✓Options                    | A00082 (S&:M Body Co Inc) | 05/01/2024-06/01/2024 | 252064    | 02/29/2024   | 05/01/2024       | \$48,494.52      |
| Users                 |                                  | View Invoice<br>Pay invoice |                           |                       |           |              |                  |                  |
|                       | Privacy   Terms of Use   Non-Dis | Print invoice               |                           |                       |           |              |                  |                  |

#### Viewing invoices

You can search for invoices by an invoice status:

- Current invoices belong to the current coverage period
- Prior invoices belong to a previous coverage period

The **View Invoices** page provides you with at-a-glance visibility into your invoices. This page provides a list of invoices matching the selected search and filtering criteria, along with high-level information such as:

- Billing period
- Invoice number
- Invoice date
- Due date
- Total due

### Creating a payment account

To set up your bank account for Automatic Clearing House (ACH) payments, from the Payment Accounts page:

1. Click Create Payment Account

| Co Medi               |                                  |                                                                                                    |
|-----------------------|----------------------------------|----------------------------------------------------------------------------------------------------|
| <b>A</b><br>Home      | Payment Accou                    | ints                                                                                                    |
| <b>D</b><br>Billing   | Payment Accounts Payment History | Create Payment Account                                                                                                    |
| <b>\$</b><br>Payments | Pending Payments                 | To setup auto-draft, select Create Payment Account.                                                                                                 |
| Reports               |                                  | Billing Type History         0 Items       0 -0       Advanced Search            Account Type           Account Name           Object to the search |
| Users                 |                                  | 0 Items   0-0                                                                                                    |
|                       | Privacy   Terms of Use   Non-Di  | scrimination notice                                                                                                    |

2. Enter the payment account details

| @ Medi         |                                  | B HRAdmin Dr                                                                                                    |
|----------------|----------------------------------|----------------------------------------------------------------------------------------------------|
| A Home         | Create Paymen                    | t Account                                                                                                    |
| C)<br>Billing  | Payment Accounts Payment History | Basic Information                                                                                                    |
| \$<br>Payments | Pending Payments                 | *Denotes required fields Bank Account Information                                                                                                    |
| -11<br>Reports |                                  | Your ACH payment information must be saved by S PM CST on the current invoice due date <sup>+</sup> for auto-draft occur. If your ACH payment information is saved after S PM CST, auto-draft will start with the next invoice and manual payment is required for the current invoice.                            |
| La Users       |                                  | * If the recurring payment date you select occurs on the weekend or a banking holday, your ACH payment account must be saved by 5 PM CST on the preceding business day. Example: If the recurring payment date is Sunday, Jan. 1 or Monday Jan. 2, 2022, your ACH payment must be saved by Friday, Dec. 30, 2022. |
| 1000000        |                                  | Note: Auto-draft will not process when a one-time online payment is scheduled on an invoice. If the amount due on the current invoice includes a past due balance from a previous invoice, please make a one-time payment or multiple payments for the full amount due.                                           |
|                |                                  | Please enter your account information below. Routing Number *                                                                                                    |
|                |                                  | Account Number *                                                                                                    |
|                |                                  | Confirm Account Number *                                                                                                    |
|                |                                  | Name on account * *: 122456770912 (*                                                                                                    |
|                |                                  | Routing Number Account Number                                                                                                    |
|                |                                  | Account Type"<br>Checking v                                                                                                    |

### **Downloading invoices**

To download invoices go to the Create Reports tab and select Advanced. This will allow you to download your invoice.

| Oreani-Head 2-Pitra Pitra |                   |                          |                               |                                                          |
|---------------------------|-------------------|--------------------------|-------------------------------|----------------------------------------------------------|
| <b>A</b><br>Home          | Create Reports    |                          |                               |                                                          |
| ۵                         | Create Reports    | Skip to Invoice Rep      | ports   Payment Reports       |                                                          |
|                           | Completed Reports |                          |                               |                                                          |
| \$                        | Scheduled Reports | Invoice Re               | ports                         |                                                          |
| Payments                  |                   | ∽ Options                | Advanced Print Invoice Report | Invoice Report for Premium or Claims invoices.           |
| Reports                   |                   | ∽ Options                | Current Involces              | A report detailing all current invoices for each Client. |
| <b>U</b> sers             |                   | Back to Top<br>Payment R | eports                        |                                                          |
|                           |                   | ∽ Options                | Payment Report                | A report detailing all payments.                         |
|                           |                   | ∽ Options                | Scheduled Payment Report      | A report detailing all scheduled payments.               |
|                           |                   | Back to Top              |                               |                                                          |

## Reporting

#### Benefit detail report

The benefit detail report is a standard report that contains benefit information for your employees. Follow the steps below to run a standard report, such as the Benefit Detail Report:

1. From the Data & Reporting screen, locate the report from the Standard reports tab

| $\otimes$ $\mathbb{N}$ | Medica               |                                                |                                                                                                    |
|------------------------|----------------------|------------------------------------------------|----------------------------------------------------------------------------------------------------|
| A<br>Home              | Data & Reportir      | ng                                             |                                                                                                    |
| iji                    | A Your reports       | Favorite Popular Benefit Census Administrative | Payroll Transaction History                                                                                                    |
| Employees              | Standard reports     |                                                |                                                                                                    |
| .tıl                   | Scheduled reports    | Popular Reports                                |                                                                                                    |
| Data &<br>Reporting    | G Import Enrollments | h Benefit Summary                              | Includes cost and enrollment summary information for each plan and coverage level                                                                                        |
| m                      |                      | n Benefit detail                               | Includes cost and enrollment information for each covered person                                                                                                    |
| Resources              |                      | Benefit refused / cancellation                 | Includes enrollment information for persons that refused or canceled coverage                                                                                            |
| o°                     |                      | Employee Participation                         | Includes detailed information regarding employee participation                                                                                                    |
| Group Settings         |                      | Employee census                                | Includes name, address, and date information for all employees                                                                                                    |
|                        |                      | Dependent census                               | Includes basic information for dependent spouses and/or children, you have the option to show only dependents turning a particular age<br>between dates that you specify |
|                        |                      | Terminated employees                           | Includes basic information for employees terminated between dates that you specify                                                                                       |
|                        |                      | 🛉 Task List                                    | Provides a list of items which requires attention                                                                                                    |
|                        |                      | Active User Accounts                           | Includes details of current active user accounts                                                                                                    |

2. Select the format for your report from the **Report Format** drop-down menu (Typically, your options are CSV and PDF. It is recommend that you run your report in the Excel Compatible (CSV) format (the default option) so that you filter the data to include additional criteria, and the data can be sorted and analyzed as needed. This option allows you to include additional details, such as dependents' or employees' benefit details, or social security numbers, which are not included on the report by default.)

| Formatting O  | ptions                     |                                               |  |
|---------------|----------------------------|-----------------------------------------------|--|
| Report Format | Excel Compatible (CSV)     |                                               |  |
|               | To include additional repo | ort options, change the Report Format to CSV. |  |
|               |                            | Include filter criteria in results            |  |
|               | Additional Details         | None selected -                               |  |
| Group by      | Benefit Type               | ~                                             |  |
| Sort by       | Employee Last Name,        | First Name                                    |  |
| 8             | Mask SSN in Report Res     | ults                                          |  |

3. Select items from the **Additional Details** drop-down menu if you would like to include other information on the report For example, you may want to include employees' social security number (masked to show only the last four digits) or categories

| Benefit       | Detail Report                                                                                            |                                    |            |
|---------------|----------------------------------------------------------------------------------------------------|------------------------------------|------------|
| Formatting C  | Options                                                                                                  |                                    |            |
| Report Format | Excel Compatible (CSV)                                                                                   |                                    |            |
|               | To include additional report o                                                                           | ptions, change the Report Forma    | at to CSV. |
|               |                                                                                                    | Include filter criteria in results |            |
|               | Additional Details                                                                                       | None selected -                    |            |
| Group by      | Benefit Type                                                                                             | Q Search                           | 0          |
| Sort by       | Employee Last Name, Firs                                                                                 | Select all                         |            |
|               | Mask SSN in Report Results                                                                               | Mailing Address                    |            |
|               |                                                                                                    | Residential Address                | -          |
| Filtering Opt |                                                                                                    | Third Address                      |            |
|               | Show COBRA Subscribers On                                                                                | SSN                                |            |
|               | Include COBRA Subscribers                                                                                | Employee SSN                       |            |
|               | Show Dependents                                                                                          | Employee Full Name                 |            |
|               | All<br>Current Benefits                                                                                  | Member ID                          |            |
| Benefit Type* | Medical: MIC CHI NE 100<br>Medical: MIC CHI NE 300<br>Medical: MIC CHI NE 635<br>Medical: MIC NTL NE 100 |                                    |            |

4. Specify options to group together and sort the information on your report

| Benefit       | Detail Report                |                                                                                 |
|---------------|------------------------------|---------------------------------------------------------------------------------|
| Formatting O  | ptions                       |                                                                                 |
| Report Format | Excel Compatible (CSV)       | ✓                                                                               |
|               | To include additional report | options, change the Report Format to CSV.<br>Include filter criteria in results |
| Group by      | Benefit Type                 |                                                                                 |
| Sort by       | Employee Last Name, F        | irst Name                                                                       |
|               | Mask SSN in Report Resul     | ts                                                                              |

5. Select the **Mask SSN in Report Results** checkbox to only see the last four digits of employees' social security number on the report

Marking this option protects the employee's PHI, so that you can safely share the report

| Benefit       | Detail Report                |                                           |
|---------------|------------------------------|-------------------------------------------|
| Formatting O  | ptions                       |                                           |
| Report Format | Excel Compatible (CSV)       | $\checkmark$                              |
|               | To include additional report | options, change the Report Format to CSV. |
|               |                              | Include filter criteria in results        |
|               | Additional Details           | None selected -                           |
| Group by      | Benefit Type                 | ]                                         |
| Sort by       | Employee Last Name, Fin      | rst Name 🗸                                |
|               | Mask SSN in Report Result    |                                           |

6. Specify filtering options, such as only including certain plans or categories of employees

| Filtering O   | ptions                                                                                                    |
|---------------|----------------------------------------------------------------------------------------------------|
|               | Show COBRA Subscribers Only                                                                                                    |
|               | Include COBRA Subscribers                                                                                                    |
|               | Show Dependents                                                                                                    |
|               | Include Enrollments with Future Cancellation/End Dates 📀                                                                           |
| Benefit Type* | All Current BenefitsMedical: Dean Copay Plus 2000 (10/40/75/150) HMO_C00014Medical: Dean HMO Copay Plus 1500 (10/40/75/150)_C00014 |
| GROUP*        | All selected (2) -                                                                                                    |
| Scheduling    | <b>g Options</b><br>hedule for Report                                                                                              |
| Cancel        | Create Report                                                                                                    |

7. Click **Create Report** to be brought to the **Your Reports** tab which will hold any reports you have run in the last five days as either PENDING or RUNNING

| .50 are the rep |                        | e recently generated.  | chang reports are removined or only of seconds and m | ill be automatically available when processing is complete                                                                           | -       |
|-----------------|------------------------|------------------------|------------------------------------------------------|----------------------------------------------------------------------------------------------------|---------|
| tatus           | Created                | Available until        | Report Details                                       | Criteria                                                                                                    | Actions |
|                 |                        |                        |                                                      | GROUP:                                                                                                    |         |
|                 |                        |                        |                                                      | ABC Company                                                                                                    |         |
| COMPLETE        | 04/12/2021<br>05:17 PM | 04/17/2021<br>05:17 PM | Benefit Detail Report (ABC Company) , 2 KB           | FORMATTING OPTIONS:<br>Report Format = Excel Compatible (CSV)<br>Sorted by Employee Last Name, First Name<br>Grouped by Benefit Type | +-      |
|                 |                        |                        |                                                      | FILTERED BY:<br>SUB ACCOUNT: All                                                                                                    |         |
|                 |                        |                        |                                                      | Include COBRA Subscribers<br>Show Dependents                                                                                         |         |

8. Once the status of the report is COMPLETE, click **Download**, or you can share or delete complete reports

| se ale the rep | ons that you have      | e recentity generated. I | ending reports are refreshed every 50 seconds and w | ill be automatically available when processing is complete          |         |
|----------------|------------------------|--------------------------|-----------------------------------------------------|---------------------------------------------------------------------|---------|
| itatus         | Created                | Available until          | Report Details                                      | Criteria                                                            | Actions |
|                |                        |                          |                                                     | GROUP:                                                              |         |
|                |                        |                          |                                                     | ABC Company                                                         |         |
|                |                        |                          |                                                     | FORMATTING OPTIONS:<br>Report Format = Excel Compatible (CSV)       |         |
| COMPLETE       | 04/12/2021<br>05:17 PM | 04/17/2021<br>05:17 PM   | Benefit Detail Report (ABC Company) , 2 KB          | Sorted by Employee Last Name, First Name<br>Grouped by Benefit Type | +-      |
|                |                        |                          |                                                     | FILTERED BY:                                                        | Downloa |
|                |                        |                          |                                                     | SUB ACCOUNT: All                                                    | Delete  |
|                |                        |                          |                                                     | Include COBRA Subscribers<br>Show Dependents                        |         |

9. Click **Continue to Download** if the application warns you of the potential inclusion of protected health information (PHI) included on the report

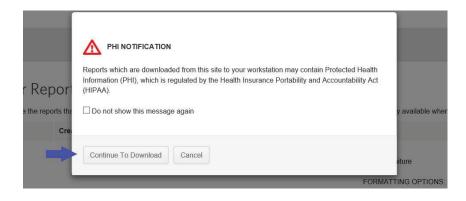

10. The report is downloaded in your browser where you can click the file to open the report

### Messages

The Messages area on the Home Page displays important information and instructions. This may include system messages alerting you to any planned application downtime for maintenance or messages from Medica.

| viess  | sages                                                                               |
|--------|-------------------------------------------------------------------------------------|
| For Sy | stem Maintenance, the application will be unavailable during the time listed below. |
|        | Scheduled Start Time:8 April 2021, 10:00 PM ET                                      |
|        | Scheduled End Time: 9 April 2021, 01:00 AM ET                                       |
| We ar  | e sorry for the inconvenience, and we thank you for your patience.                  |

# Quick tips

### What are my sign in requirements?

To sign in to the system, enter your **Username** and **Password** and click **Sign in**. Your **Password** must:

- Contain 8-15 characters
- Contain at least one uppercase letter
- Contain at least one lowercase letter
- Contain at least one number
- Not have more than two of the same characters in a row
- Not be the same as a previous password
- Not contain your Username

#### Session timeouts

A system message warns you that you will be logged out of the system if you remain inactive. The timeout period is 30 minutes. If you do not respond to the message, you are returned to the sign in page and must re-enter your **Username** and **Password**.

#### Lockout process

When you fail to sign in after a number of attempts, your Username is disabled. A Systems Administrator must unlock it.

#### How do I manage my daily tasks?

The **To-Do List** on your home page shows actions that you need to perform based on specific categories of information, such as an employee's benefits and tasks on the **Work** or **Personal** tabs.

Keeping up with the items in your **To-Do List** is vital in order to ensure that data is sent quickly and your employees' benefits are processed in a timely fashion.

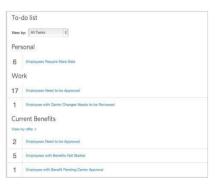

**Note:** If your company has over 1000 employees,the **To-Do List** is collapsed by default, and you must select an option from the **View** by drop- down menu to view required tasks.

#### How do I add new employees?

Add new employees to the system by selecting the **Employees** tab and clicking the **Add New Employee** button.

Note that required fields are identified with an asterisk (\*). The following fields are required to add a new employee to the system:

- First and Last Name
- Gender
- Date of Birth
- SSN
- Hire Date
- Address

Other fields may be required, depending on the settings established for your company.

# Quick tips

### How do I change plans for an existing employee?

- 1. Search for the employee
- 2. Select the Benefit Details link for the employee
- 3. Edit the benefit election

**Note:** You may be required to enter a life event, such as birth, marriage, etc. as a reason for changing the employee's benefit plan.

- 4. Click the Edit button next
- 5. to the **Plan** section to change the benefit plan
- 6. Select the new benefit plan and click Next
- 7. Continue with the enrollment flow and click **Save** when you have completed the plan change

#### How do I order ID Cards and welcome kits?

ID Cards and welcome kits are automatically issued when employees are added or changes are made.

To order an ID card, please have your employee sign in to **Medica.com/SignIn**, or call customer service.

### How do I cancel a benefit policy without changing the employee's active status?

When you cancel benefits for employees, they remain as **Active** employees.

- 1. Search for the employee
- 2. Select the Benefit Details link for the employee
- 3. Edit the benefit election
- 4. Click the Cancel Benefits for All button

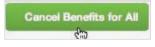

5. Click **OK** on the warning message that displays to confirm you want to cancel benefits

**Note:** You may be required to enter a life event, such as birth, marriage, etc. as a reason for changing the employee's benefit plan.

- 6. Enter the date to cancel benefits and click Next
- 7. Review and Save the changes

### How do I change an effective date after the employee is enrolled?

Please contact Medica to make this change.

#### What reports can I access?

You can create numerous group reports, including Benefit Detail, Employee Census and Dependent Census reports.

From the Data & Reporting tab, you can:

- Generate reports in multiple file formats, including PDF, Excel or CSV
- Sort report data by employee name or SSN
- Group and/or filter report data

You can also generate employee-specific reports from the **Employee Reports** section of the employee's record.

### What's the difference between canceling benefits and terminating employment?

When you cancel benefits for employees, the employee remains in an **Active** status.

Terminating employment changes the status of the employee from **Active** to **Terminated** and also cancels all benefits for the employee.

- 1. Search for the employee
- 2. Select **Terminate Employment** from the **Manage Employee** drop- down menu
- 3. Enter the employment termination date for the employee
- 4. Enter a Termination Reason and click Next
- 5. Review the pre-populated benefit cancellation date for each benefit available
- 6. Save the changes

#### How do I rehire employees?

Once employment is terminated, employees can be rehired and their benefits can be reinstated.

To rehire an employee:

- 1. Search for the employee
- 2. Select **Rehire Employee** from the **Manage Employee** drop-down menu
- 3. Enter the employee's rehire date
- 4. Click Next
- 5. Select the appropriate **Benefit Reinstatement** radio button
- 6. If applicable, specify how to reinstate the employee's benefits
- 7. Review the rehire information and click Save

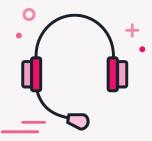

# **Questions?** We're here to help.

### Your best resource is the **Employer Service Center**.

### Hours of operation

Monday, Tuesday, Wednesday, Friday from 8 a.m. - 5 p.m. Thursday from 9 a.m. - 5 p.m.

Phone: 1 (866) 894-8052

Fax: 1 (952) 992-3021

Email: medicaservicecenter@medica.com

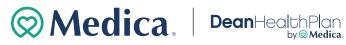

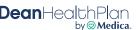

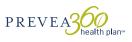